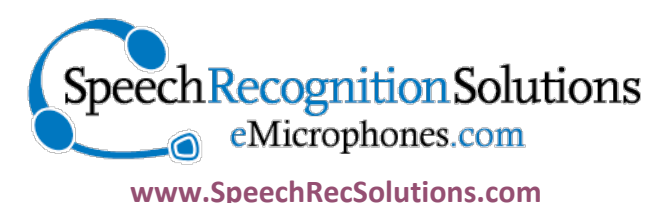

**866-778-0524**

# Grundig Digta SonicMic 3 User Guide

The Grundig Digta SonicMic 3 is a very high-quality hand-held USB microphone which provides a high level of integration with multiple versions of Dragon NaturallySpeaking. For this reason, it is a great choice for the speech recognition user preferring not to wear a microphone and desiring the convenience of programmable buttons. Keys can be programmed to accomplish a number of tasks, including:

- Emulate Dragon commands
- Emulate Dragon hotkeys
- Initiate a variety of Windows functions (opening applications, inserting text, etc.)
- Control dictation when used with certain dictation software.

**Note: although certain functions of the microphone will be active as soon as you insert the SonicMic 3 into an available USB port, full programming of the 12 keys requires that you download and run the companion key-configuration software ("Digta Configuration Desk).** 

Out of the box, and with the companion configuration program running, this microphone is programmed to integrate with Dragon using the key assignments shown in the "Quick Reference Guide" image shown above. These are simply the default settings with Dragon and it is very simple to change the button/key programming to fit your workflow and desires.

## **Microphone Compatibility**

At this point in time we can report the following operating system compatibility:

**Windows:** Vista, 7, 8, 8.1 – Full functionality

**Linux:** Reported compatible by Grundig; not independently confirmed

**Mac:** Only partial compatibility; although the mic itself will work in the Mac OS environment, the key configuration software is not compatible with a Mac; at this point we have not confirmed ability to program keys with USB Overdrive software.

**Octopus USB Controller:** Key programming of this microphone can also be accomplished with Octopus USB Controller, a product made by SpeechWare and known for its simple and intuitive interface.

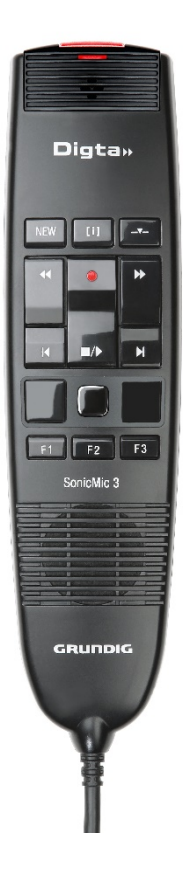

# **Installation of Button Configuration Software (Digta Configuration Desk)**

## **Prerequisites:**

In order to program the buttons on your SonicMic 3, it is necessary to download it and have it running when you use the microphone. The software is not included with the microphone. Here's what you will need:

- 1. The Microphone (Grundig Digta SonicMic 3)
- 2. A Windows based computer running Windows Vista, 7, 8, 8.1 or a system running Linux
- 3. An internet connection to download the software

## **Installation:**

Here is the basic installation process (may vary slightly depending upon your operating system):

- 1. Download the software from Grundig: there are many ways you can access this, but if you go to the main site at: http://www.grundig-gbs.com/en and search "SonicMic 3" you will quickly be brought to the product page where you will see the link to download the configuration software (see image at right).
- 2. Click on the "Download" link to begin the process (alternatively right click on the link and select "Save target as …" and save the compressed zip file wherever you choose.
- 3. Once downloaded, you can either click "Open" from your download window or navigate to the location to which you downloaded the compressed file an double-click on the file (see image at right).
- 2015-03-31 V1-0 #10\_Digta\_Confi qurator\_desk

4. Click on the "Setup" icon to begin the actual installation

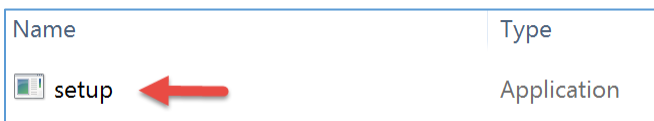

5. Follow ensuing instructions

## **Starting and Accessing the Control Software**

Upon installing the software, and later when rebooting your computer, the program will start automatically and you will see an icon in your Taskbar. To open the program simply right click on this and select "open". If necessary, you can also open the software by going to Start Menu > All Programs > Grundig Business Solutions > Digta Configuration Desk.

# Downloads

Digta SonicMic 3

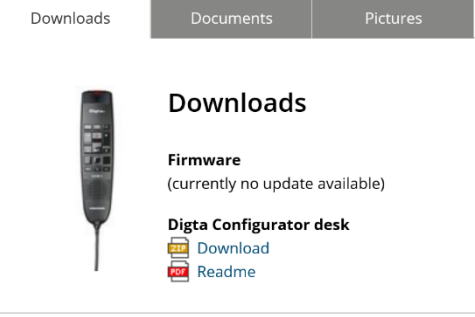

Once opened, you should see the window shown below. From this window you can program the keys, change key settings, import or export a key configuration, and upgrade the device firmware.

Once you have programmed the buttons on your SonicMic 3, it is necessary to have the configuration software running, but it need only be present in the Taskbar. You do not need to have it opened as shown in the figure above.

## **Programming Keys:**

The Digta SonicMic 3, as bundled,

Digta SonicMic 3 - Digta Configurator desk  $\triangleright$ Kevs Import / Export Click on a key in the display. Action for short press No action  $\overline{\text{NEW}}$  . <br>  $\overline{\text{L}}$  . Select an action to assign the key.  $\left\| \cdot \right\|$  . <br> <br> <br> <br> <br> <br> <br> <br> <br> <br> <br> **Action for long press**  $\mathbf{R}$  and  $\mathbf{R}$ **No action** TOF Select an action to assign the key  $\mathsf{FT}$  .  $\mathsf{FT}$  .  $\mathsf{FT}$ **Action for holding** No action Select an action to assign the key. **Action for release** No action Select an action to assign the key. Display text Selected configuration w **Individual** Actual key configuration

comes with a series of default key assignment for users of Dragon NaturallySpeaking. If you do nothing but download and run the Digta Configuration Desk, all of these default key assignments will be active for you. Please refer to the figure to the right for a full visual on the default Dragon assignments.

 $\left(\epsilon\right)$ 

Keys Settinas

**Firmware** 

Info

An important point to keep in mind is that any key assignment or programming you do will work with

your SonicMic 3 only when the configuration software is running. If you close it completely only the optical trackpad, right and left mouse click buttons and microphone will work. None of the programmable buttons will work unless you are using Grundig software or other software (such as Octopus USB Controller) to control the buttons.

Here are the basic steps to programming a key:

- 1. Open the configuration software and make it visible on your desktop by right clicking on the icon in your taskbar and selecting open. You should see the large configuration window depicted above.
- 2. Before programming, keep in mind that you can program several actions to each of the 12 programmable buttons, including a separate action for:
	- short press
	- long press

Function key assignment for Dragon NaturallySpeaking (configurable) Recording indicator Microphone capsule **Digta** Select word on left Show dictation hox Press long:<br>Tranfer text  $\begin{array}{|c|c|c|c|c|}\hline \text{ } & \text{ } & \text{ } \text{ } \\ \hline \end{array}$ Show correction window Cursor word left Cursor word right  $\rightarrow$ Microphone on/off Low volume  $\overline{\mathbf{H}}$ High volume Playback on/off :Press long<br>Fast playback Mouse operation<br>(not with SonicMic Classic)  $\overline{5}$   $\overline{5}$  $F3$ Command mode Spell mode **Dictation mode** Primary mouse function<br>(Back) GRUNDIO

Digta SonicMic 3 - Quick Reference Guide

#### Download driver and configuration tool "Digta Configurator desk": www.grundig-gbs.com

- button depression
- button release

It is also important to know that some commands can be assigned only the long or short push, and some commands are limited to the depression/release functions. In general, if you assign a depression/release function to a key, you cannot also assign a short or long push function to that key. It's one type of function or the other.

- 3. Select the button to be programmed by clicking on the button on the image of the microphone in the configuration software. Upon doing so, you will see the default programming for that key (or the last thing you programmed for the key).
- 4. From the drop-down under the short or long press, select your desire function. Keep in mind that what you see at the onset are the basic commands or programming. At the bottom of the choice of actions you will see the "All instructions". If you select this, you will see the list of potential actions greatly expanded.
- 5. As desired, program additional key.

### **No action** Select an action to assign the key. **Dictation** Microphone on/off Switches the Dragon microphone on or off depending on the status. Playback on/off Switches the playback on or off depending on the condition. **Dragon commands** Show correction window Opens the Dragon correction screen. Show dictation box Opens the Dragon dictation screen. **S** Transfer text Dictation screen content to the cursor position in another screen. **Recognition modes**  $^{ABC}_{423}$  Spell mode Dictation screen content to the cursor position in another screen.  $^{ABC}_{423}$  Numbers mode Sets the numbers mode.  $A$ <sub>123</sub> Normal mode Sets the default mode for dictation and instructions All instructions  $\mathbb{N}$

### **Button Programming Options**

Below is the list of potential programming functions, listed by category and separated by functions allowable in the short/long press and depress/release categories. Functions followed by an "\*" are assignable only to the depress or release function

### **Dictation**

Microphone on/off Playback On/Off Press to Talk\* Microphone On Microphone Off Playback On Playback Off Fast Playback Play that back

### **Navigation**

Select word on left\* Select word on right\* Move cursor to word on right\* Move cursor to word on left\*

### **Dragon Commands**

Show correction window Show Dictation Box Transfer Text Add new word

- Train new word Add new command Show Dragonbar menu Hidden mode Next field Previous field Accept defaults Word in capital letters Join words
- **Recognition Modes:** Spell mode Numbers mode Normal mode

Command mode Dictation mode

### **Windows:**

Cancel **OK** Open DSS mode Louder\* Quieter\*

**User Defined Commands** Actuate hotkey Write text Execute program

## **Octopus USB Controller and the SonicMic 3**

If you already own Octopus USB Controller (OUC) or desire a somewhat more straight-forward means of controlling your SonicMic 3, an alternative is to purchase OUC and use this as the button configuration software. The only downside is cost (\$69.99). The advantages of OUC over the Digta Configuration Desk software are the following:

- 1. More intuitive user interface
- 2. Ability to use with multiple device, including simultaneous use
- 3. Additional functions including graphic microphone on/off indicator for desktop and auditory command confirmation
- 4. Ability to emulate user-created Dragon commands
- 5. Ability to create advanced scripts involving multiple steps
- 6. Auto updating functionality

For more information about Octopus USB Controller, please visit:

https://store.speechrecsolutions.com/octopus-usb-controller-p164.aspx

or

http://octopususbcontroller.com/

**Contacting Grundig:** If you need to contact Grundig for any support, here is the appropriate contact information for US customers:

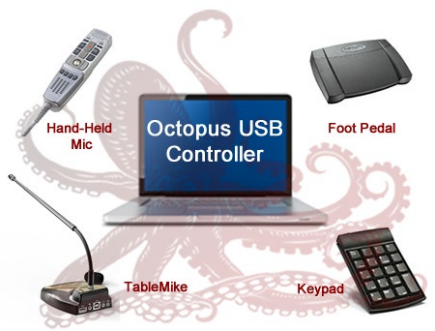

GBS US Service Center Smoltz Distributing, Inc. 21495 Russell Street Unit B Rockwood Mi 48173 USA Freephone: +1 800 7955484 E-mail: service-us@grundig-gbs.com